# **ProVu PD6000 Process Meter** Quick Start Guide

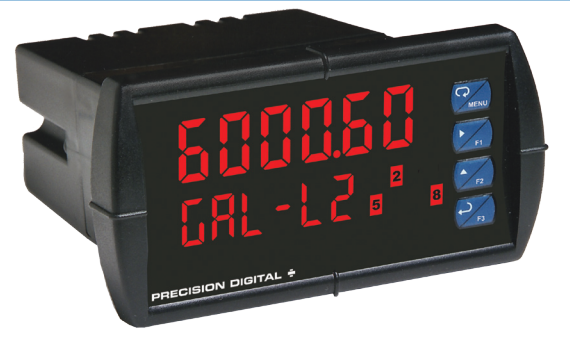

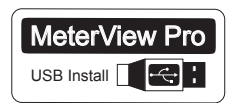

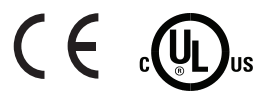

Thank you for your purchase of the ProVu PD6000 process meter.

This quick start guide will briefly describe some of the common setup procedures for this meter.

This guide includes:

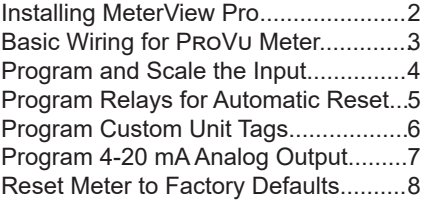

For additional information about the ProVu PD6000 meter not covered in this quick start guide, please consult the instruction manual included on the CD or available at www.predig.com.

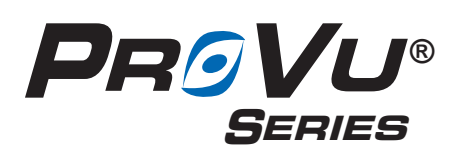

© 2016 Precision Digital Corporation. All rights reserved.

 Menu Button – Use this button to access *Programming Mode* and to return to *Run Mode*.

**Note:** If you think you have made a mistake while programming the meter, use this button to return the meter to *Run Mode* without saving.

 Right/F1 Button – Use this button to  $F<sub>1</sub>$  change the selected digit while inputting a numeric value in *Programming Mode*.

 Up/F2 Button – Use this button to F2 increment the selected digit while inputting a numeric value in *Programming Mode*.

 Enter/F3 Button – Use this but-  $F3$  ton to access or accept a menu item while in *Programming Mode*.

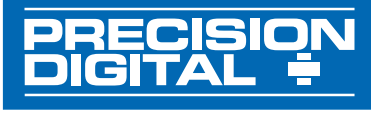

233 South Street Hopkinton MA 01748-2208 USA Tel. (508) 655-7300 www.predig.com

# **Installing MeterView® Pro**

The meter can be programmed using MeterView Pro. This software can be installed on any Microsoft® Windows® (2000/XP/Vista/7/8/10) computer by connecting to the meter's onboard USB. The meter is powered by the USB connection, so there is no need to wire anything prior to programming the meter.

Connect the provided USB cable to the meter and the computer as shown. The computer will automatically install the driver software it needs to talk to the meter.

**Note:** Only one meter may be connected at a time. Attaching multiple meters will cause a conflict with the meter software.

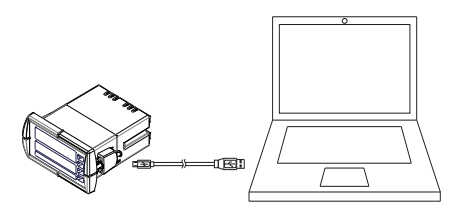

## $3 \hspace{2.5cm} 4$

Double-click on the file named "MAStart"

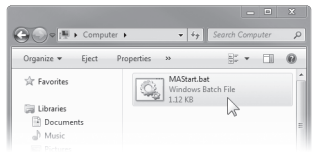

The program will open a few windows and install two programs on your computer. Simply follow the onscreen instructions until you see one of the dialogs in step 4.

**Note:** If you receive a *User Account Control* warning, click "Yes."

## 1  $\sim$  2

Once the driver is installed, an AutoPlay dialog should appear for the drive "MAINSTAL." Click "Open folder to view files."

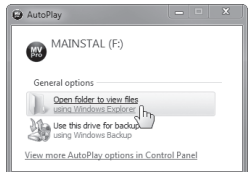

If the computer does not display an AutoPlay dialog for the drive "MAINSTAL," you should open *My Computer* and double-click on the drive labeled "MAINSTAL."

MAINSTAL (F:) 666 KB free of 3.85 MB

If there is an update available, click the "Update" button to install the new version. Otherwise, click "Configure" to begin programming your meter.

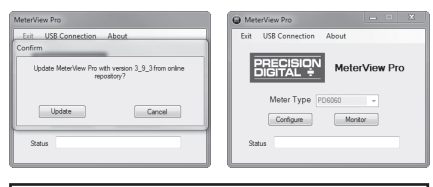

**Note:** When you update your MeterView Pro software, you will be asked if you want to update the setup files located on the meter itself. This way, you will always have the most current version on the meter for future installs.

**Note:** The remainder of this guide will explain how to configure your meter using either the MeterView Pro software or the configuration menus in the meter itself. It is only necessary to perform one of these operations in order to configure the meter for a desired setting.

# **Basic Wiring for ProVu Meter** PROVU PD6000 Process Meter Quick Start Guide

The connectors label, affixed to the top of the meter, shows the location of all available connectors. Connect your wires to the provided connectors and plug into the meter as indicated.

## **4-20 mA Input Wiring**

Wiring for a 4-20 mA input using either an external power supply or self powered transmitter.

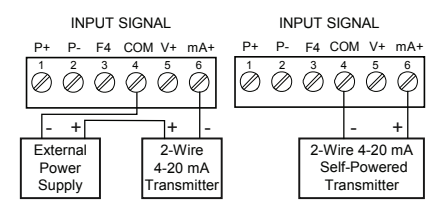

Wiring for a 4-20 mA input using internal power supply.

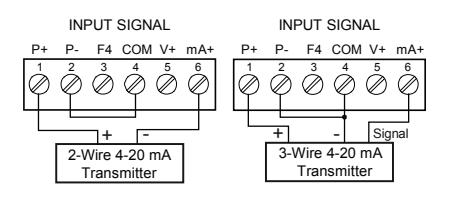

## **0-10 V Input Wiring**

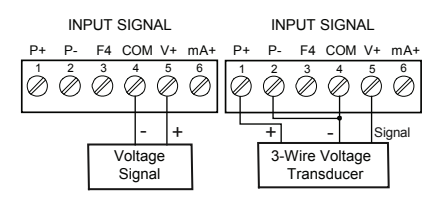

# **F4 Digital Input Connection**

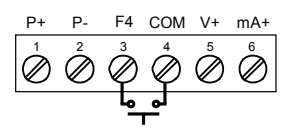

# **4-20 mA Output Wiring1**

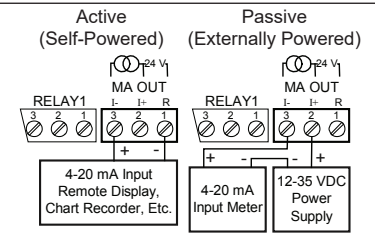

## **Relay Connections2**

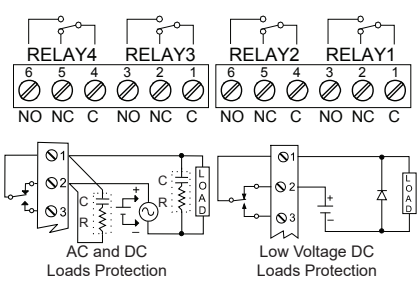

## **Power Connection**

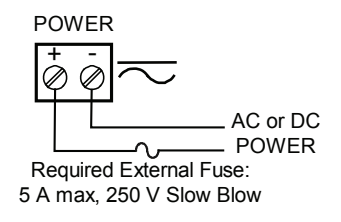

Consult the PD6000 instruction manual located on the included CD or available online at www.predig.com for additional wiring diagrams.

<sup>1</sup> ProVu models with 4-20 mA output option (PD6000-XX3/5/7) <sup>2</sup> ProVu models with relay option (PD6000-XX2/4/5/7)

# **Program and Scale the Input** PROVU PD6000 Process Meter Quick Start Guide

Program the ProVu meter to accept a 4-20 mA or 0-10 V input and display a value associated with that range. When the meter is receiving a 4 mA or 0 V input, it will display the low end of the display range; when receiving a 20 mA or 10 V input, it will display the high end of the display range. The input values ( $\ln P = 18$  $\ln P$  2) can be changed if needed, but the steps to do this have been omitted for this quick start guide.

For example: If the meter were used to display the level of a 100 ft tall tank, the transmitter should send a 4 mA signal when the tank is empty and a 20 mA signal when the tank is full. The meter should be programmed to interpret these inputs on a display range of 0-100, so that at 4 mA the meter will display 0.00 and at 20 mA the meter will display 100.00.

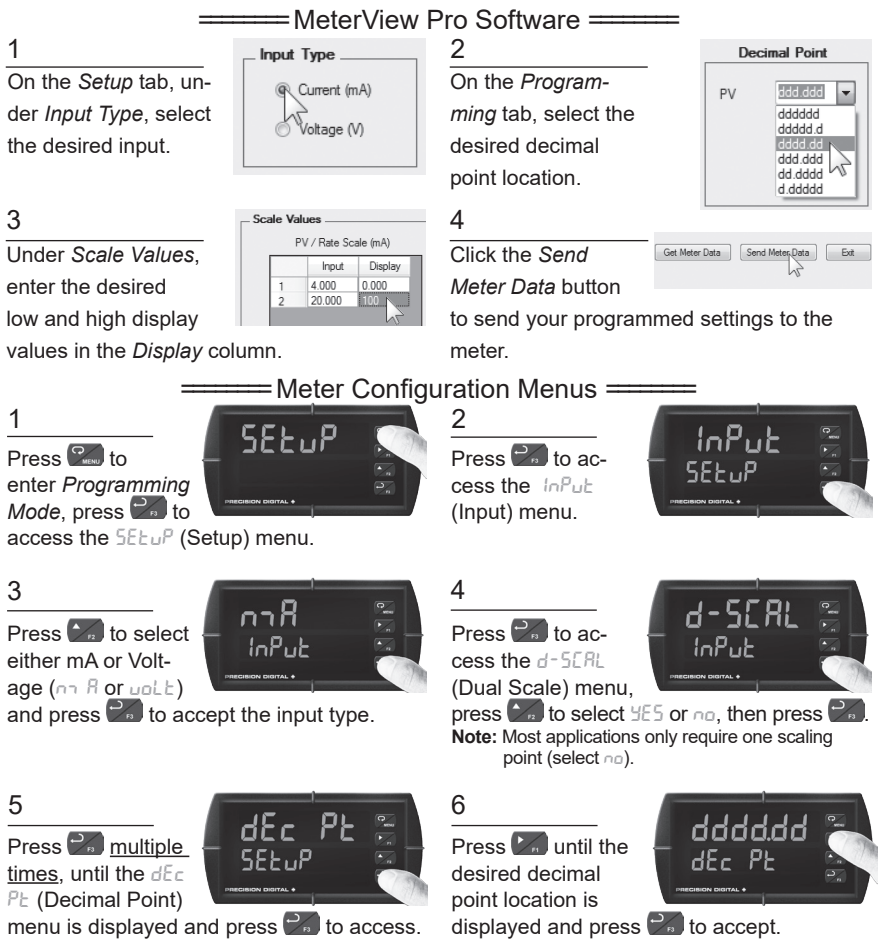

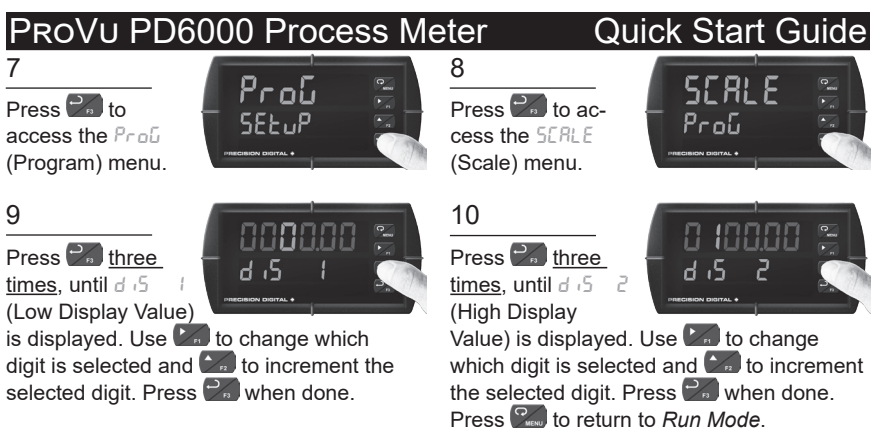

# **Program Relays for Automatic Reset**

Program the ProVu meter to turn on the relays at programmable set points and turn off the relays at reset points.

**Note:** If the *set point* is **higher** than the *reset point*, the relay will be a **high alarm**. If the *set point* is **lower** than the *reset point*, the relay will be a **low alarm**.

============ MeterView Pro Software =

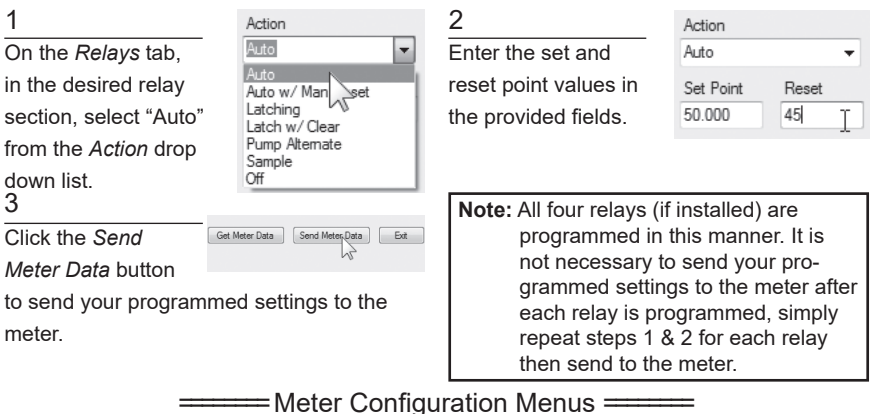

 $Press$ <sub> $\mathcal{F}_{\text{new}}$ </sub> to enter *Programming Mode*, press<sup>2</sup>. to

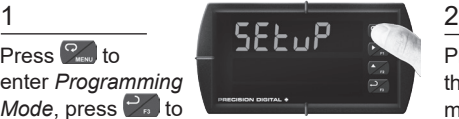

access the SEEuP (Setup) menu.

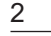

Press  $\mathcal{V}_n$  until the rELRY (Relay) menu is displayed

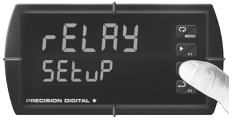

and then press  $\mathbb{Z}_n$  to access.

## PROVU PD6000 Process Meter **Quick Start Guide**

### 3

Press  $\sim$  until the appropriate relay number is displayed

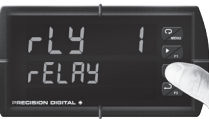

 $(rL_y + 1 - 8)$  and then press  $\frac{1}{r}$  to access.

## 5

Press  $\frac{1}{n}$  to accept Rubo (Automatic Reset).

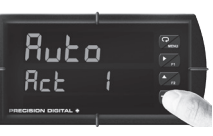

## 7

Use  $\Box$  to change which digit is selected and  $\sim$ 

to increment the selected digit. Press when done to accept the new set point value.

### 9

Use  $\mathbb{Z}$  to change which digit is selected and  $\sim$ 

nnsnn

to increment the selected digit. Press  $\mathbb{R}$ when done to accept the new set point value. Press to return to *Run Mode*.

## 4

Press  $\frac{1}{2}$  to access the **Relay Ac**tion) menu.

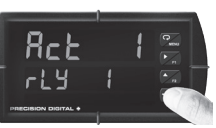

## 6

Press  $\frac{1}{2}$  to access the **5EE** (Relay Set Point) menu.

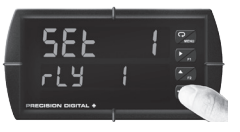

## 8

Press  $\mathcal{P}_n$  to access the  $r5t$  (Relav Reset Point) menu.

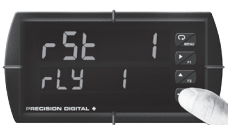

**Note:** Use  $\sim$  to select a different relay during step 3. If you need to program more relays, simply repeat steps 3-9 for each additional relay. Consult the ProVu PD6000 Instruction Manual for information on additional relay action types.

# **Program Custom Unit Tags**

Program the ProVu meter to display custom unit tags for the process value. Display line 2 shows this custom unit tag by default.

**Note:** The custom unit tag has no bearing on the meter's operation or the process value. Displaying a custom unit tag is simply for ease of reading.

## =========== MeterView Pro Software ====

On the *Setup* tab, in the *Display* section, enter your desired

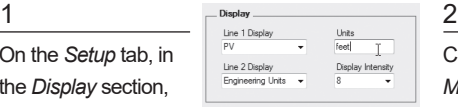

units designation in the provided field. This field is limited to six characters. The letters 'm' and 'w' count as two because they require two LEDs.

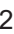

Click the *Send* 

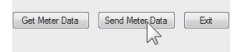

*Meter Data* button

to send your programmed settings to the meter.

## ROVU PD6000 Process Meter **Quick Start Guide**

## ======== Meter Configuration Menus ========

 $P$ ress  $\mathcal{P}_{\text{max}}$  to enter *Programming Mode*, press **of** to

 $5F$ <sub>1</sub>  $P$   $\rightarrow$   $2$ 

access the SEEuP (Setup) menu.

The meter will display the default unit tag (mA). Notice

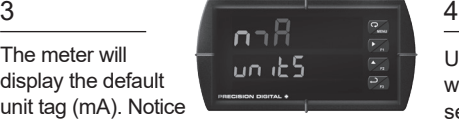

here that the letter 'm' uses two 7 segment LEDs. This is true of the letter 'w' as well.

Press  $\mathcal{V}_n$  until the un it<sup>5</sup> (Units) menu is displayed and

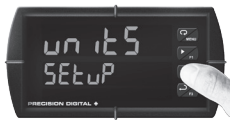

then press  $\frac{1}{n}$  to access.

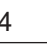

Use  $\mathbb{Z}$  to change which letter is selected and  $\sim$  to

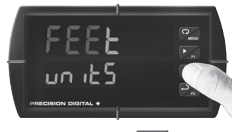

increment to the next letter. Press  $\mathbb{R}$  when done to accept the new custom unit tag.

# **Program 4-20 mA Analog Output**

Program the ProVu meter to output an analog signal based on its display value. This signal is commonly output to a PLC or chart recorder.

**Note:** The display values programmed for 4-20 analog output do not need to be the same as those programmed as input scale values, though they most commonly will be.

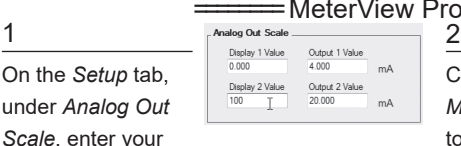

desired display values in the provided fields.

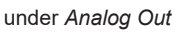

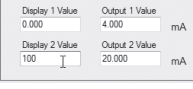

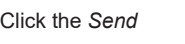

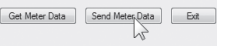

*Meter Data* button

iew Pro Software <del>======</del>

to send your programmed settings to the meter.

Press  $\frac{6}{2}$ enter *Programming Mode*, press  $\rightarrow$  to

access the SEtup (Setup) menu.

Press  $\mathcal{V}_n$  to access the  $d\sqrt{5}$  / (Display 1) menu. This is the

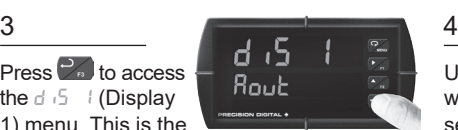

display value at which the low range of the output will be transmitted.

 $5E$ <sub>2</sub>  $P$   $\frac{2}{7}$ 

=Meter Configuration Menus  $=$ 

Press  $\sum_{n}$  until the Rout (Analog Out) menu is displayed

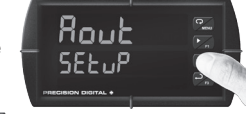

and then press  $\mathcal{P}_n$  to access.

Use  $\mathbb{Z}$  to change which digit is selected and  $\sum_{n=1}^{\infty}$ 

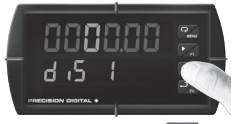

to increment the selected digit. Press when done to accept the new display value.

# PROVU PD6000 Process Meter Quick Start Guide

նսե

**A**4000

### 5

Press  $\mathcal{P}_n$  to access the  $\partial u \in I$  (Output 1) menu. This is the

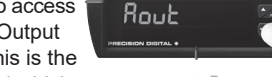

Ուլե

output signal which represents  $d_1$  5  $+1$ .

### 7

Press  $\mathbb{R}$  to ac-

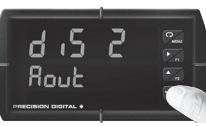

cess the  $d\sqrt{5}$   $\pm$  (Display #1)

menu. This is the display value at which the high range of the output will be transmitted.

Press  $\mathcal{P}_n$  to access the  $B$ ut  $2$  (Output 2)

# $\frac{9}{2}$   $\frac{10}{2}$   $\frac{10}{2}$ Rout

menu. This is the output signal which represents di $\overline{5}$   $\overline{2}$ .

6

The default value of 04.000 (4.000

mA) should work for

most applications. Press  $\mathbb{Z}$  to accept.

## 8

Use  $\mathbb{Z}$  to change which digit is selected and  $\mathcal{C}_n$ 

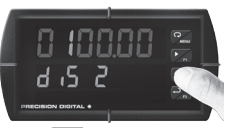

increment the digit. Press  $\mathbb{R}$  when done.

The default value of 20.000 (20.000 mA) should work for

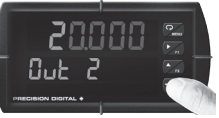

most applications. Press  $\mathbb{R}$  to accept the default value.

# **Return Meter to Factory Defaults**

If a mistake has been made while programming the meter and it is unclear where the error occurred, the best option may be to perform a factory reset of the meter and begin again.  $=$  MeterView Pro Software  $=$ 

### 1 Reset Meter 2

On the *Advanced Features*

tab, in the bottom left-hand corner, click the *Reset Meter Factory Defaults* button.

In the confirmation win-

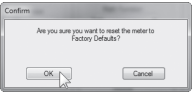

dow that appears, click

*OK*. The meter will reset to factory defaults.

============ Meter Configuration Menus

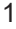

Press and hold  $\mathbb{C}$ for five seconds to enter the *Advanced Features* menu.

Press and hold **M** until the meter flashes  $r$ ESEF  $\frac{3}{1}$   $\sqrt{555}$ 

(reset). Immediately press  $\mathbb{R}$  to reset the meter.

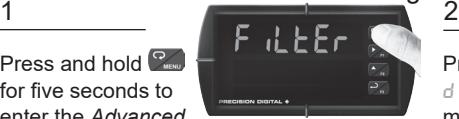

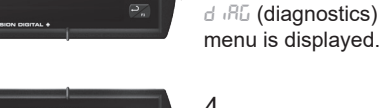

menu is displayed.

Press  $\sum_{n}$  until the

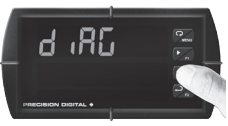

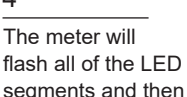

display ProcES (Process).

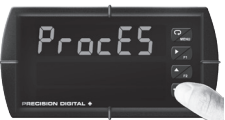

8 LIM6000QS C - 06/16